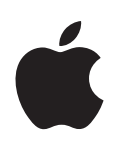

# **Bienvenue sur Panther**

Découvrez les possibilités de Mac OS X et des applications Mac OS X

Apple Computer, Inc. © 2004 Apple Computer, Inc. Tous droits réservés.

Le logo Apple est une marque d'Apple Computer, Inc., déposée aux États-Unis et dans d'autres pays. En l'absence du consentement écrit d'Apple, l'utilisation à des fins commerciales de ce logo via le clavier (Option + 1) pourra constituer un acte de contrefaçon et/ou de concurrence déloyale.

Apple, le logo Apple, iLife, iMovie, iTunes, Mac et Mac OS sont des marques d'Apple Computer, Inc., déposées aux États-Unis et dans d'autres pays. Finder, GarageBand, iDVD, iPhoto, iPod, iSight, Panther, Safari, SnapBack et SuperDrive sont des marques d'Apple Computer, Inc. .Mac est une marque de service d'Apple Computer, Inc.

Étant donné qu'Apple sort régulièrement de nouvelles versions et mises à jour de son logiciel, les images présentées dans ce manuel peuvent être légèrement différentes de celles que vous voyez à l'écran.

# **<sup>1</sup> Bienvenue sur Panther**

Mac OS X s'adapte à votre façon de travailler. Sa simplicité et sa puissance vous permettent de dialoguer avec des amis, d'organiser votre bureau, de classer votre album photos et de faire des dizaines d'autres choses à la fois, rapidement et facilement.

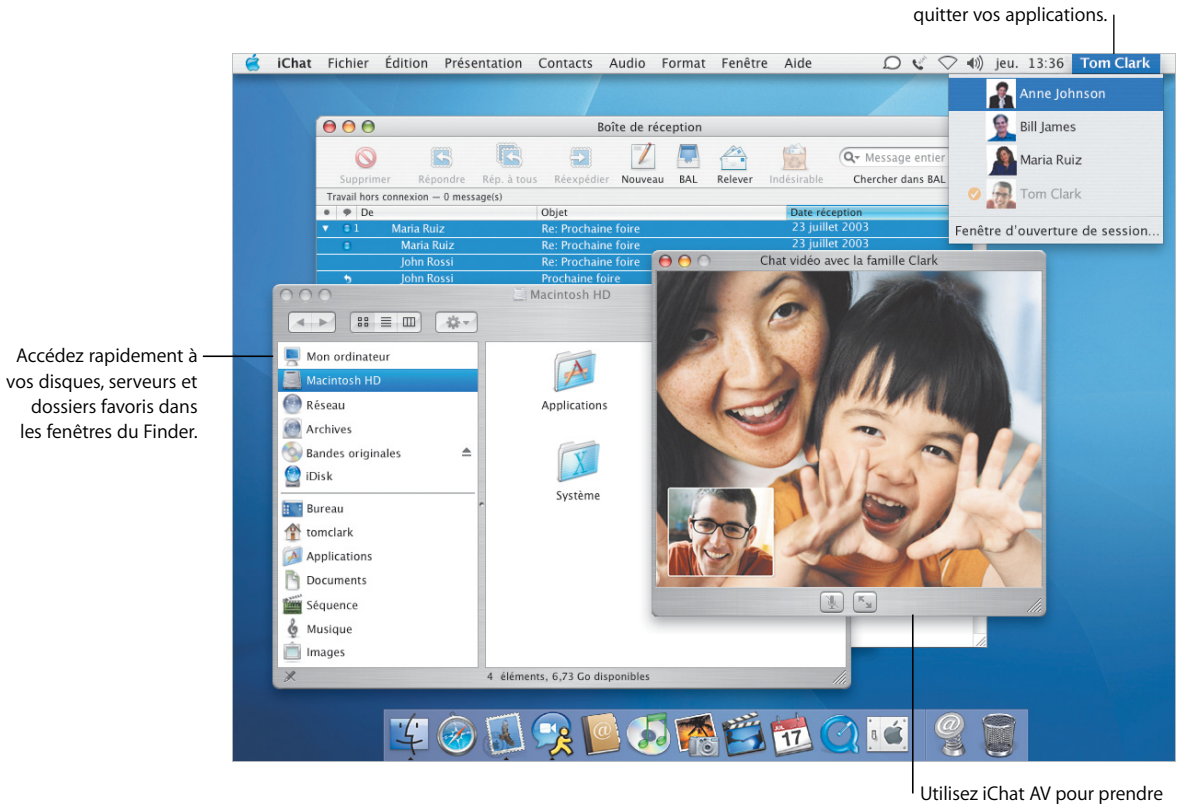

part à des conversations vidéo avec vos amis ou collègues.

Changez d'utilisateurs sans

## Centré sur vous

Mac OS X vous place au centre de votre ordinateur, ce qui facilite la recherche de vos fichiers où qu'ils se trouvent. La colonne située à gauche de toutes les fenêtres du Finder vous permet d'accéder facilement à votre iDisk, au réseau, à votre dossier de départ et autres dossiers favoris.

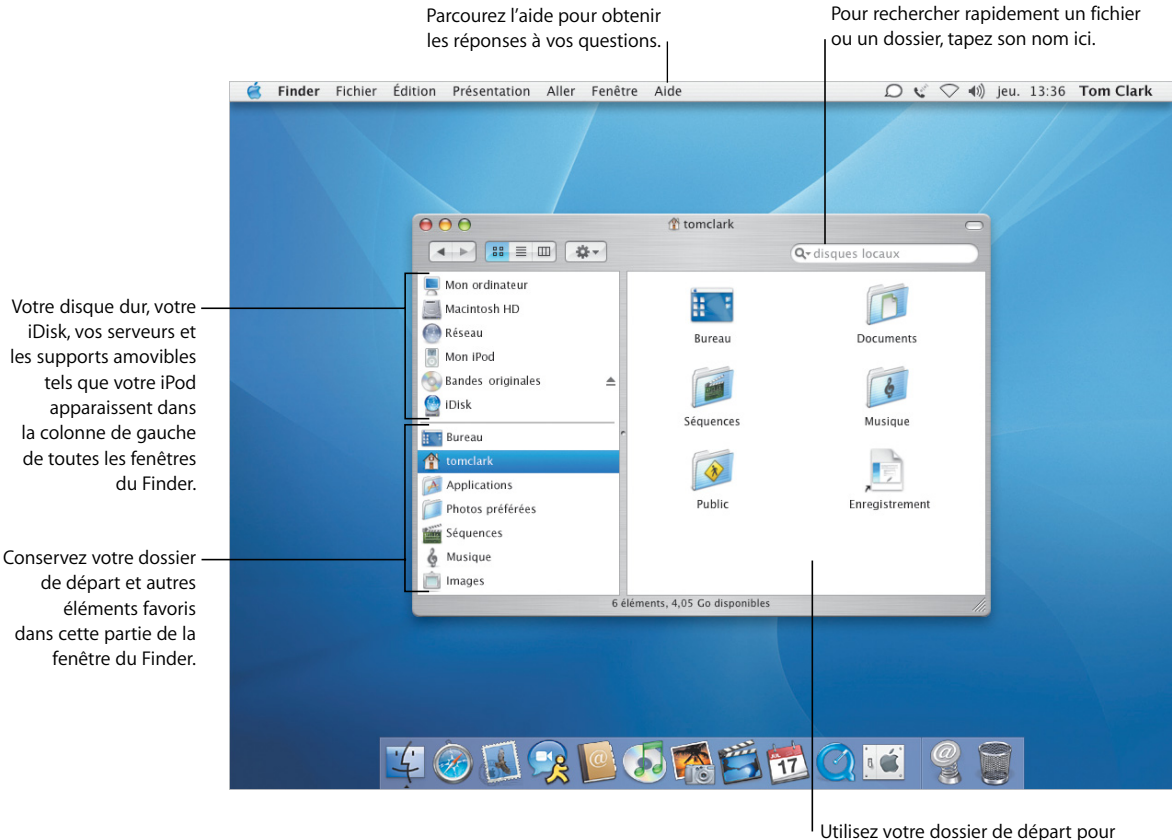

stocker vos documents, vos photos, votre musique et bien plus encore.

- **•** Utilisation du Finder
- **•** Navigation sur votre réseau
- **•** Utilisation de votre dossier de départ
- **•** Ouverture et enregistrement des documents
- **•** Recherche de vos fichiers

## **Facilité d'accès étendue**

Sous Mac OS X Panther, vous disposez des mêmes options d'accès aux emplacements lors de l'ouverture et de l'enregistrement des fichiers dans des applications que lors de la recherche de fichiers dans le Finder.

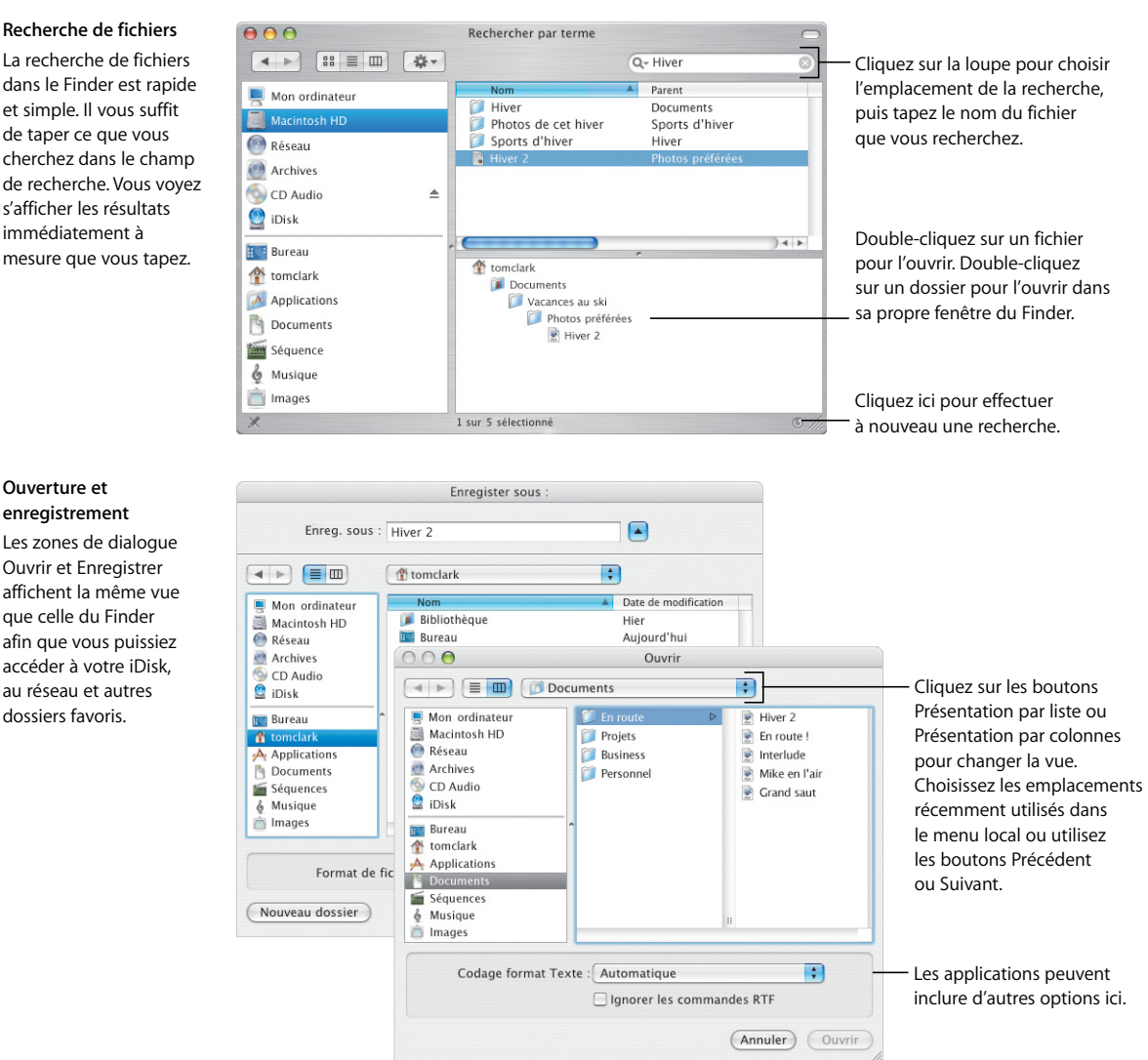

## Les zones de dialogue

Ouvrir et Enregistrer affichent la même vue que celle du Finder afin que vous puissiez accéder à votre iDisk, au réseau et autres dossiers favoris.

## Personnalisation du Finder

Le Finder dispose de nombreuses fonctionnalités pratiques vous permettant de travailler à votre guise. Vous pouvez personnaliser la fenêtre du Finder pour accéder rapidement aux fichiers et dossiers que vous utilisez le plus et aux actions que vous effectuez le plus souvent.

Cliquez sur ce bouton pour éjecter un CD, un DVD,

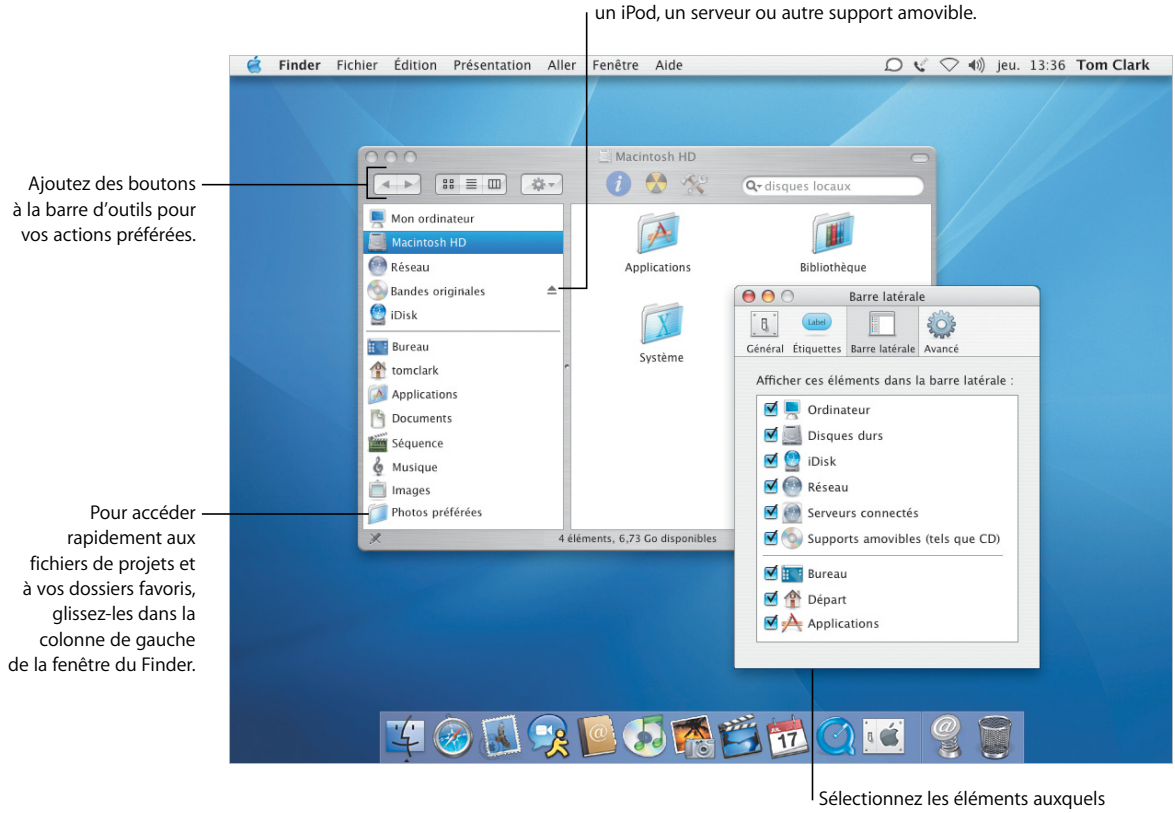

vous accédez le plus souvent pour les afficher dans la fenêtre du Finder.

- **•** Personnalisation du Finder
- **•** Ajout d'éléments à la barre latérale
- **•** Utilisation de votre dossier de départ
- **•** Sélection d'étiquettes

## **Personnalisation de vos fichiers**

Utilisez le menu local Action dans la barre d'outils pour affecter des étiquettes et effectuer d'autres actions sur les fichiers. Vous pouvez personnaliser les fenêtres du Finder et les étiquettes pour répondre à vos besoins.

#### **Actions**

Les éléments du menu local Action varient en fonction de l'élément sélectionné. Lorsque vous sélectionnez un fichier, vous pouvez lui attribuer une étiquette. le compresser ou choisir une application pour l'ouvrir.

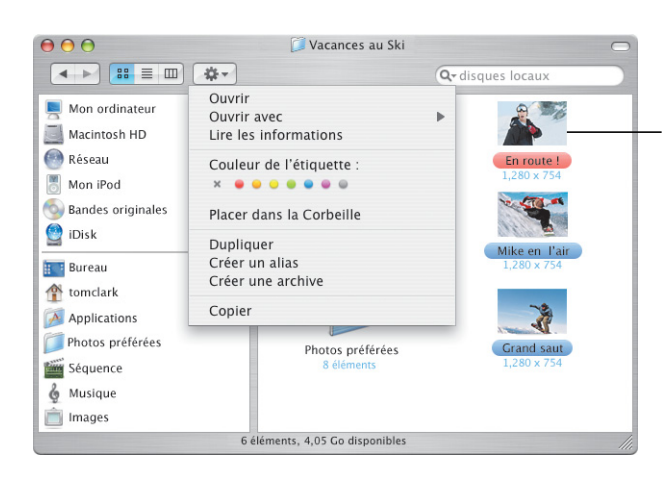

Pour afficher les icônes d'aperçu ou des informations sur les éléments, ou encore modifier la couleur de fond dans les fenêtres du Finder, choisissez Afficher les options de présentation dans le menu Présentation.

#### **Étiquettes**

Les étiquettes vous permettent d'identifier rapidement les documents importants. Vous pouvez personnaliser le libellé des étiquettes et rechercher des fichiers par étiquette. Vous pouvez également visualiser les étiquettes dans les zones de dialogue Ouvrir et Enregistrer.

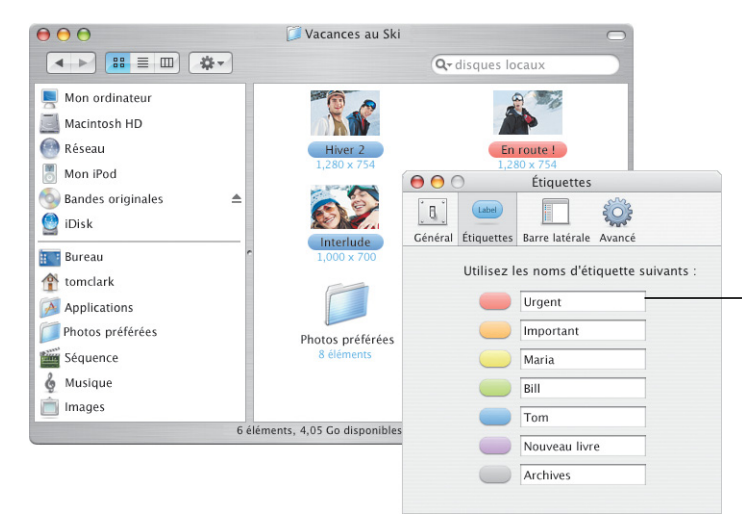

Utilisez la fenêtre Étiquettes des préférences du Finder pour personnaliser le nom des étiquettes.

## Une utilisation simplifiée

Avec Mac OS X, il n'a jamais été aussi facile de travailler, même lorsque vous effectuez plusieurs tâches à la fois. Lorsqu'un trop grand nombre de fenêtres vous empêche de voir clairement ce que vous faites, activez Exposé pour les organiser par une simple pression de touche.

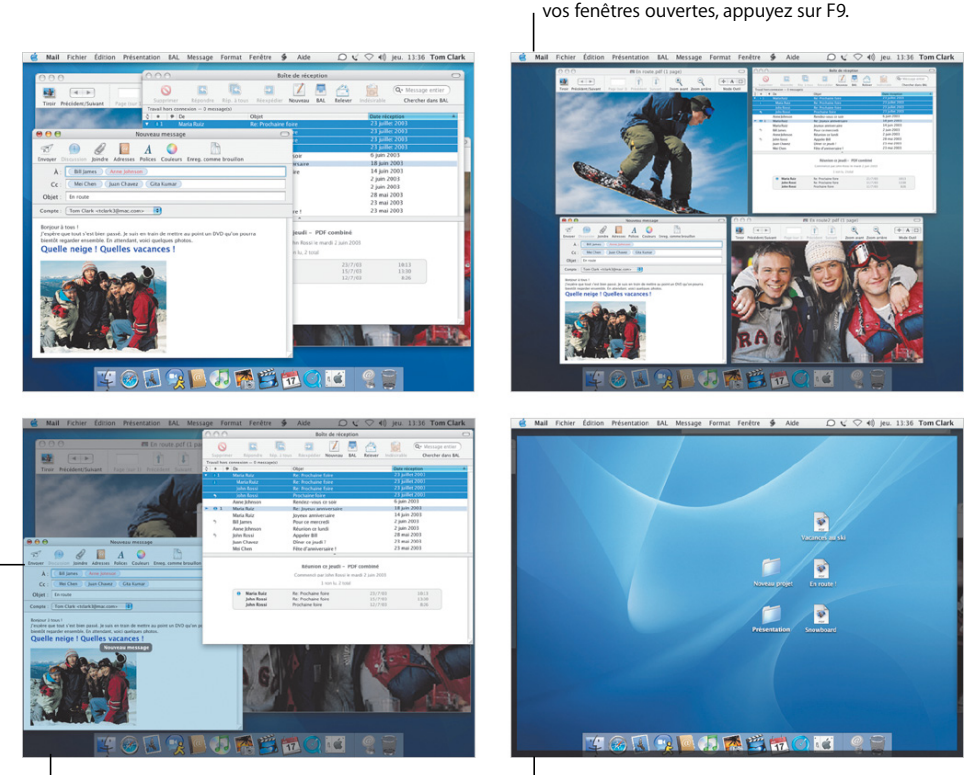

**Exposé**

Utilisez ces raccourcis pour afficher les fenêtres avec lesquelles vous travaillez ou votre bureau. Pour modifier les raccourcis par défaut d'Exposé ou utiliser les coins d'écrans, ouvrez les Préférences Système et cliquez sur Exposé.

> Lorsque le pointeur est placé sur une fenêtre, le titre de la fenêtre apparaît.

> > Pour accéder instantanément aux fenêtres de l'application active, appuyez sur F10.

Pour accéder instantanément à votre bureau, appuyez sur F11. Pour réafficher les fenêtres, appuyez de nouveau sur F11.

Pour juxtaposer instantanément toutes

- **•** Personnalisation d'Exposé
- **•** Copiage d'éléments à l'aide d'Exposé
- **•** Passage d'une application à l'autre
- **•** Changement d'utilisateur

## **Permutation rapide**

Mac OS X permet à plusieurs personnes de partager facilement un ordinateur. Panther vous permet en outre de changer d'utilisateur sans avoir à quitter les applications ouvertes.

#### **Configuration**

Pour activer la Permutation rapide d'utilisateur, ouvrez les Préférences Système et cliquez sur Comptes, puis sur Options de session.

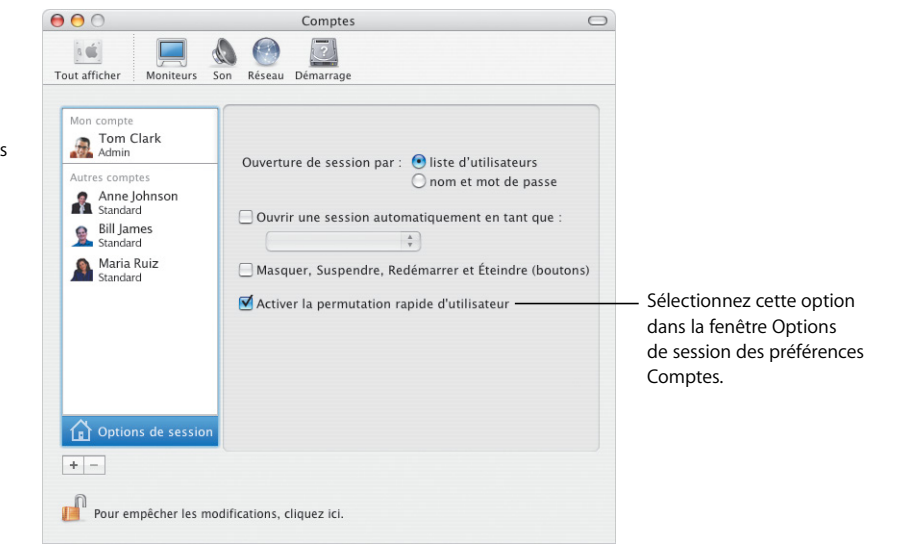

#### **Permutation d'utilisateurs**

Pour changer de compte utilisateur, choisissez le nom de l'utilisateur dans le menu situé en haut à droite de l'écran, puis saisissez son mot de passe d'ouverture de session, si nécessaire.

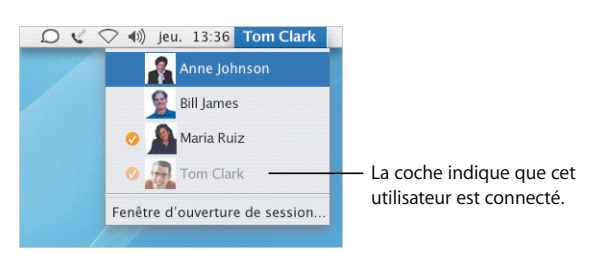

#### **Permutation**

Une fois le mot de passe saisi, le bureau de l'utilisateur pivote pour s'afficher.

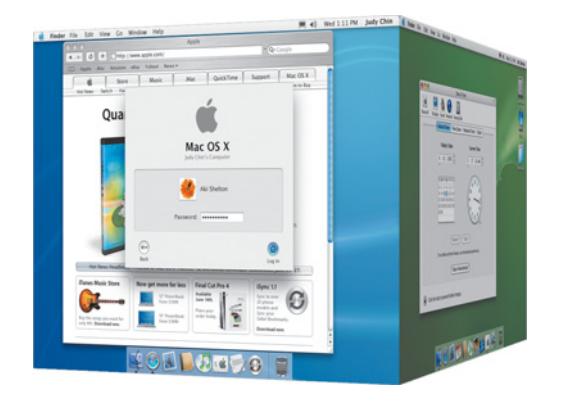

## Restez en contact

Mac OS X vous offre de nombreuses possibilités pour garder le contact avec vos amis, votre famille et vos collègues. Avec iChat AV\* et iSight, la vidéoconférence devient un jeu d'enfant que ce soit pour une discussion professionnelle, une conversation entre amis ou pour garder le contact avec votre famille.

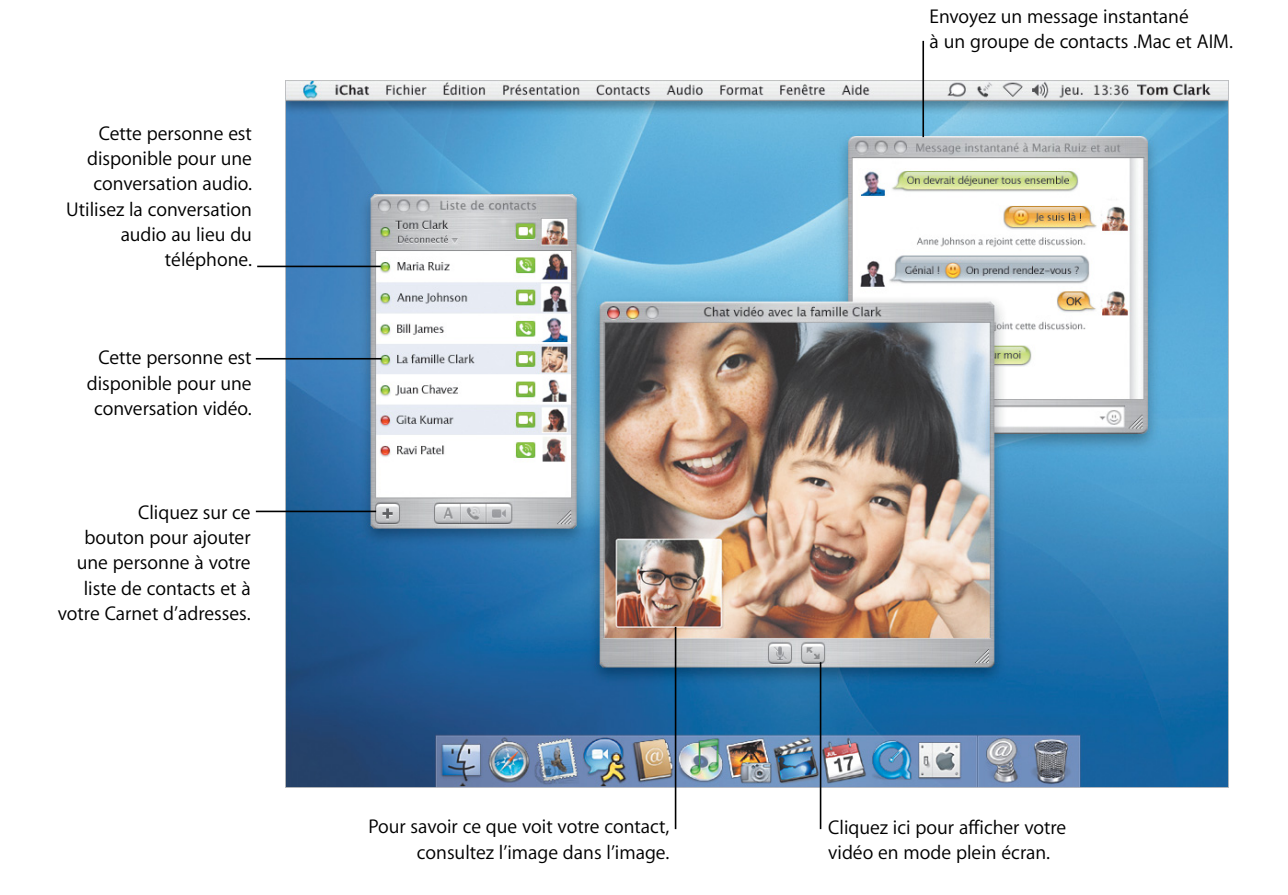

**Pour plus d'informations, recherchez les rubriques suivantes dans l'aide :**

- **•** Utilisation d'iChat AV
- **•** Configuration de votre compte .Mac
- **•** Organisation de votre courrier électronique
- **•** Attribution d'adresses pour les messages

\* Pour utiliser iChat AV, vous devez disposer d'un compte .Mac ou AIM.

### **Dites-le par courrier électronique**

Utilisez Mail pour recevoir des messages électroniques de vos amis et de vos collègues et leur en envoyer. Vous découvrirez de nouvelles façons d'organiser les messages que vous recevez et d'inscrire les adresses des messages que vous envoyez.

#### **Soyez organisé**

Le visualiseur de Mail vous permet de regrouper tous les messages sur le même thème ou par "segment". Cliquez sur le premier message d'un segment pour sélectionner l'ensemble du segment.

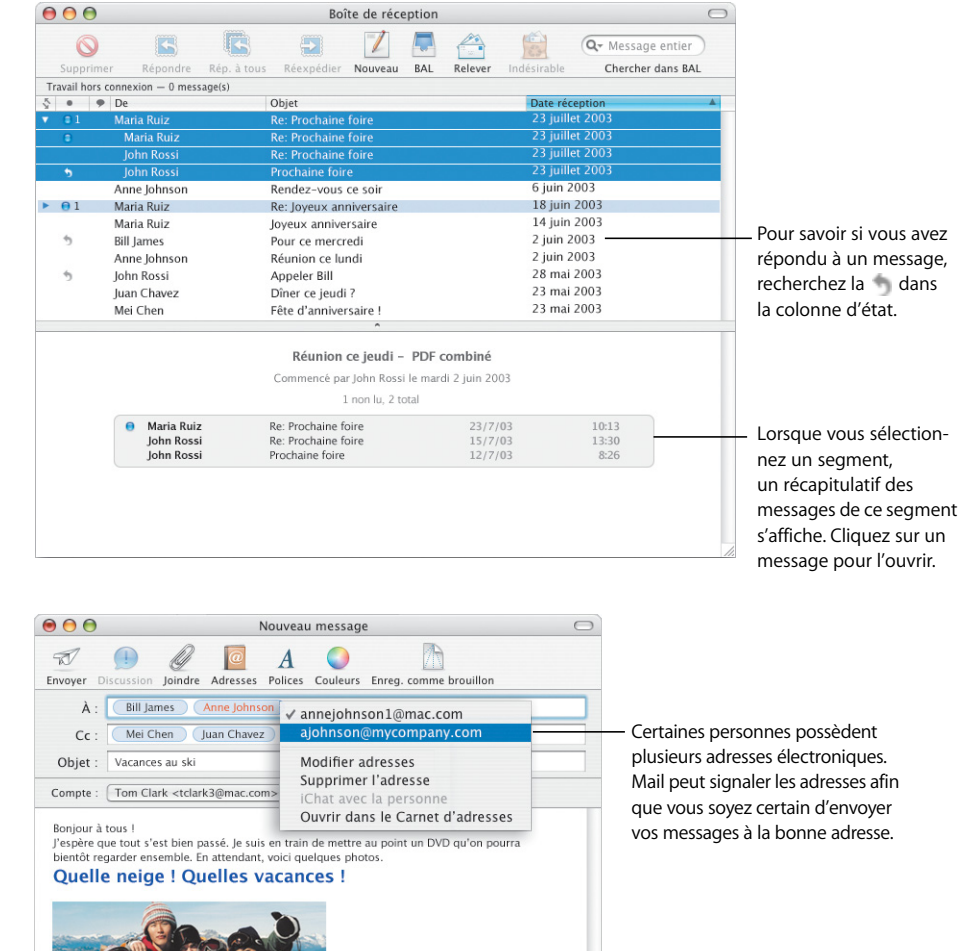

**Adresses**

Pour saisir une adresse, commencez à saisir le nom d'une personne de votre Carnet d'adresses, puis Mail complétera l'adresse automatiquement. Pour déplacer une adresse du champ À au champ Cc, glissez-la tout simplement. Cliquez sur une adresse pour la modifier, l'ajouter à votre Carnet d'adresses ou choisir une autre adresse.

Utilisez le texte stylé et des graphiques dans vos messages.

## Restez mobile

Mac OS X vous permet d'accéder à tout instant à vos données importantes depuis n'importe quel ordinateur connecté à Internet. Les fichiers stockés sur votre iDisk\* sont toujours disponibles, même hors connexion, et sont automatiquement synchronisés lorsque vous êtes connecté.

Lorsque vous êtes connecté, votre iDisk se synchronise

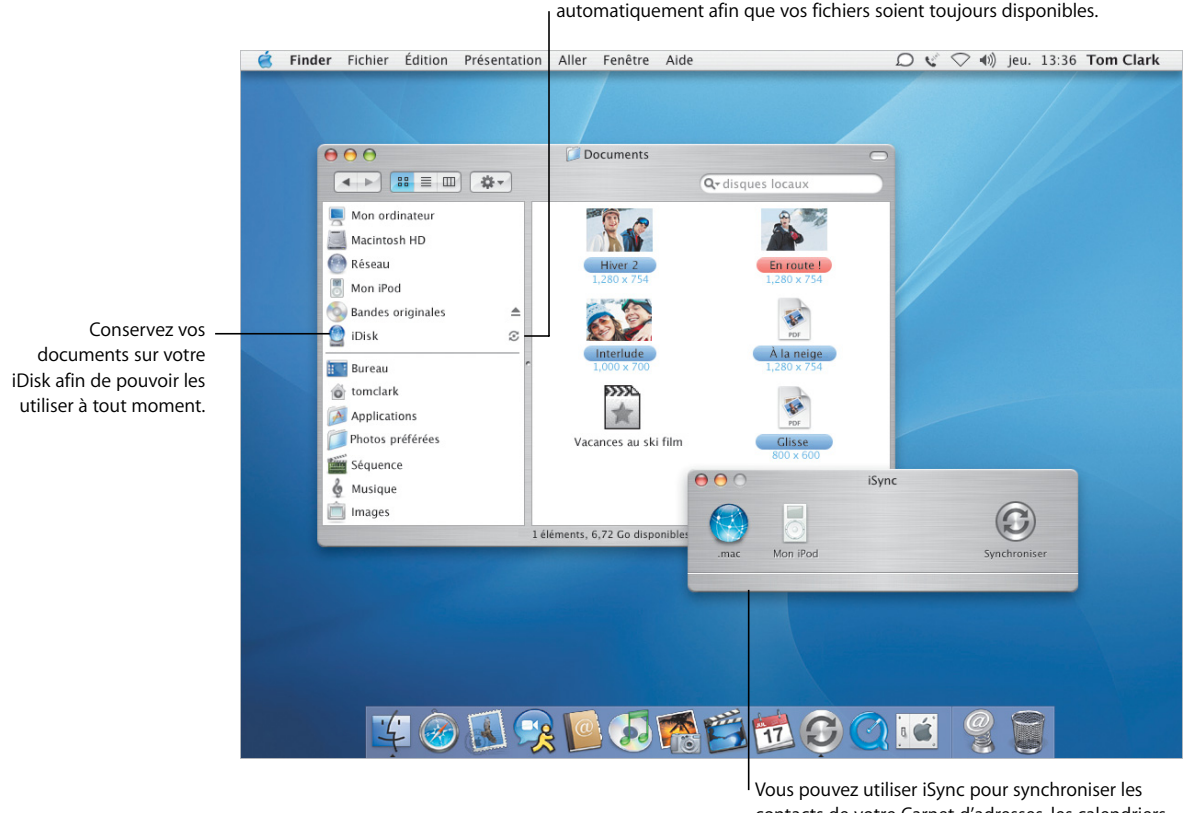

contacts de votre Carnet d'adresses, les calendriers iCal et les signets Safari avec le serveur .Mac.

**Pour plus d'informations, recherchez les rubriques suivantes dans l'aide :**

- **•** Configuration de votre iDisk
- **•** Synchronisation de vos données
- **•** Sécurisation de votre ordinateur
- **•** Activation de FileVault

\* Pour utiliser iDisk, vous devez disposer d'un compte .Mac.

## **Tranquillité d'esprit**

Que vous soyez au volant de votre voiture ou à la maison, la sécurité est primordiale. Activez FileVault pour crypter votre dossier de départ et sécuriser vos données importantes.

#### **FileVault**

Pour activer FileVault, utilisez les préférences Sécurité. Dans ce cas, vous devez définir un mot de passe maître. Utilisez les préférences Comptes pour activer FileVault pour les autres utilisateurs de votre ordinateur.

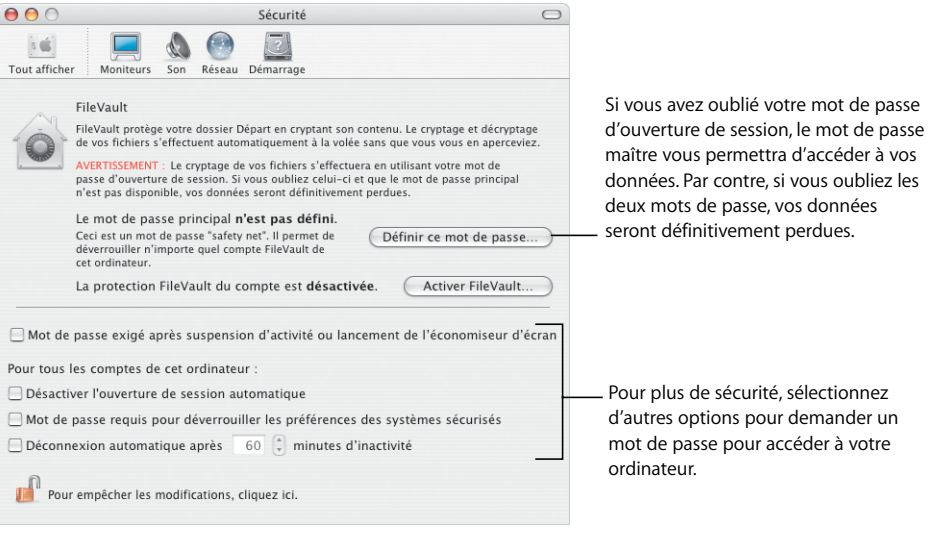

#### **Protection**

Lorsque FileVault est activé, vous travaillez de la même manière avec vos fichiers dans le Finder et les autres applications. Lorsque vous ouvrez un fichier, il est automatiquement décrypté et prêt à être utilisé.

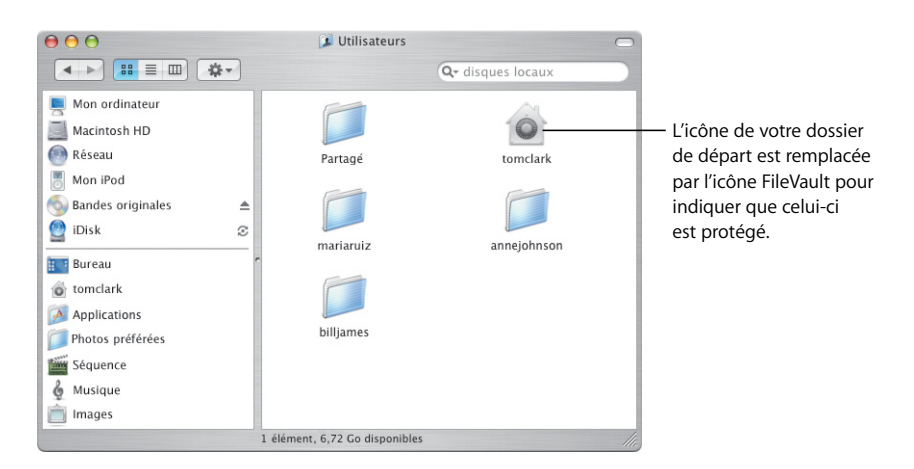

## Un adressage simplifié

Carnet d'adresses facilite le suivi des informations sur vos contacts. Vous pouvez utiliser ces informations pour envoyer des courriers électroniques, faxer un document ou ajouter un contact dans iChat AV. Vous pouvez également imprimer votre liste de contacts pour garder votre carnet d'adresses où que vous soyez.

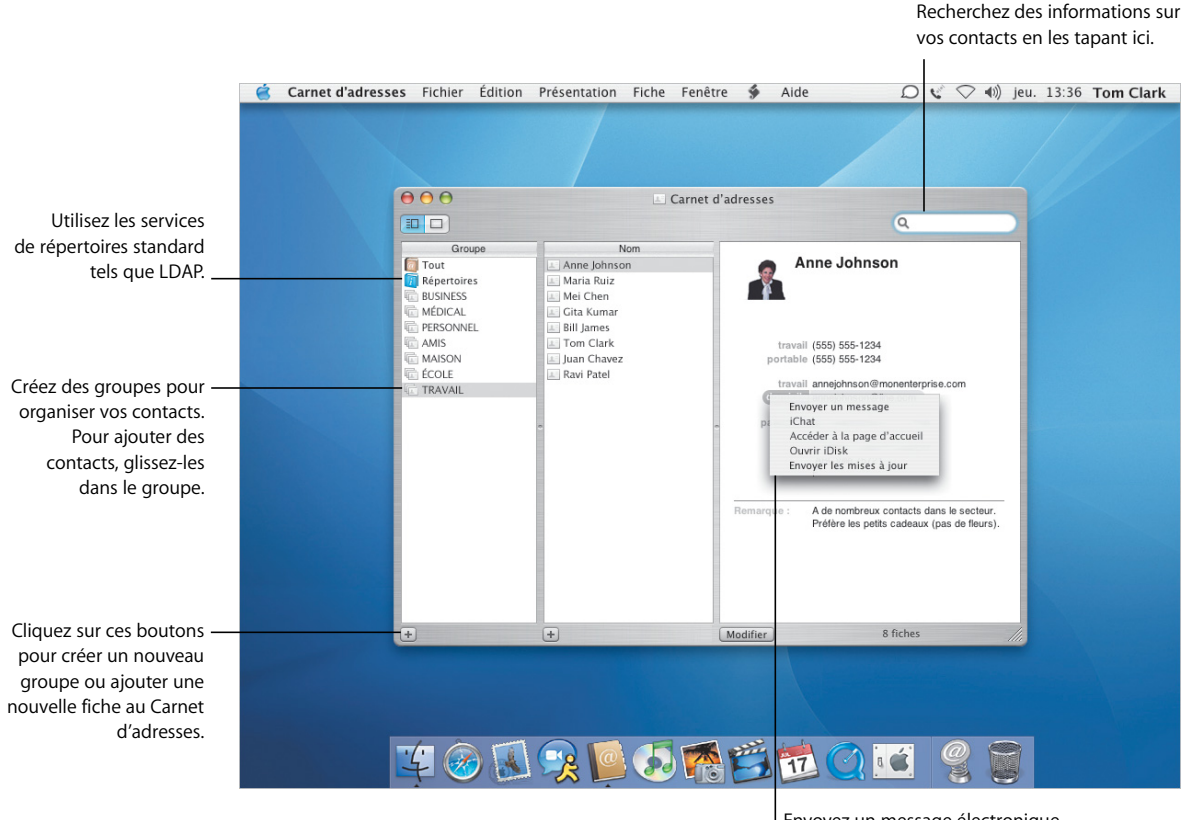

Envoyez un message électronique à cette personne ou entamez une conversation avec elle.

- **•** Utilisation de Carnet d'adresses
- **•** Impression de vos adresses
- **•** Configuration des imprimantes
- **•** Envoi et réception de télécopies

### **Impression et envoi par télécopie**

Imprimez les informations de votre Carnet d'adresses sous forme de liste ou d'étiquettes-adresses. Le nouveau télécopieur intégré vous permet d'envoyer des télécopies en utilisant les numéros correspondants stockés dans votre Carnet d'adresses.

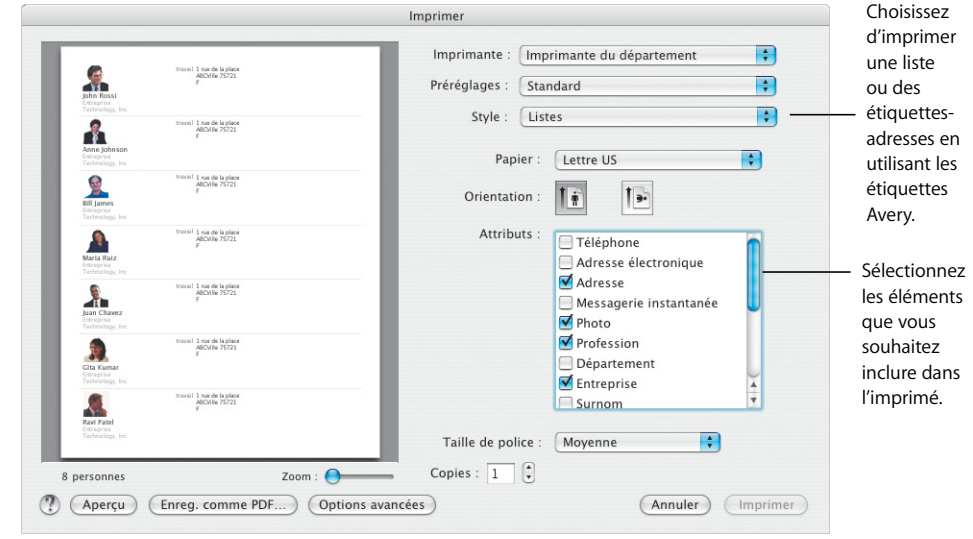

### **Impression**

Pour garder votre annuaire téléphonique où que vous soyez, imprimez les informations de votre Carnet d'adresses sous forme de liste, avec des photos. Vous pouvez également imprimer des étiquettes-adresses à partir de votre Carnet d'adresses.

#### **Envoi par télécopie**

Vous pouvez envoyer des télécopies à vos contacts en utilisant les numéros de fax enregistrés dans votre Carnet d'adresses. Vous pouvez également recevoir des télécopies et en afficher un Aperçu.

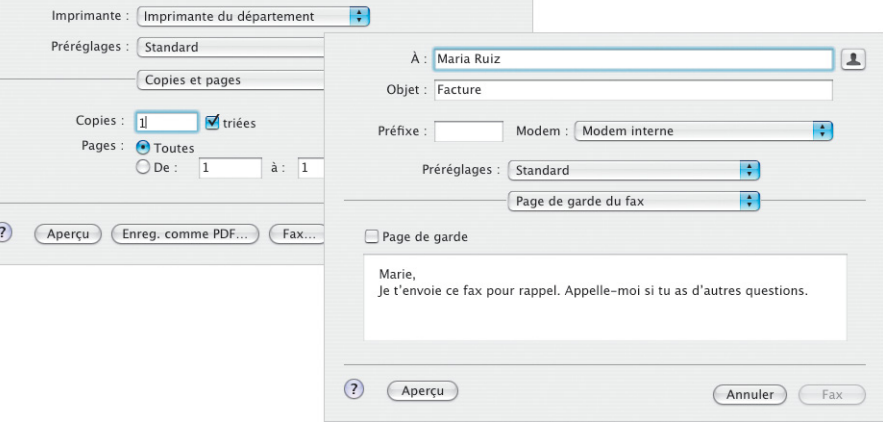

## Visualisation optimale

Aperçu est l'utilitaire de visualisation de fichiers PDF le plus rapide pour votre Mac. Quelle que soit la taille du fichier PDF, vous pouvez rechercher rapidement et facilement les informations dont vous avez besoin. Que vous affichiez les documents et les images à l'écran ou que vous les imprimiez depuis Aperçu, leur qualité sera toujours optimale.

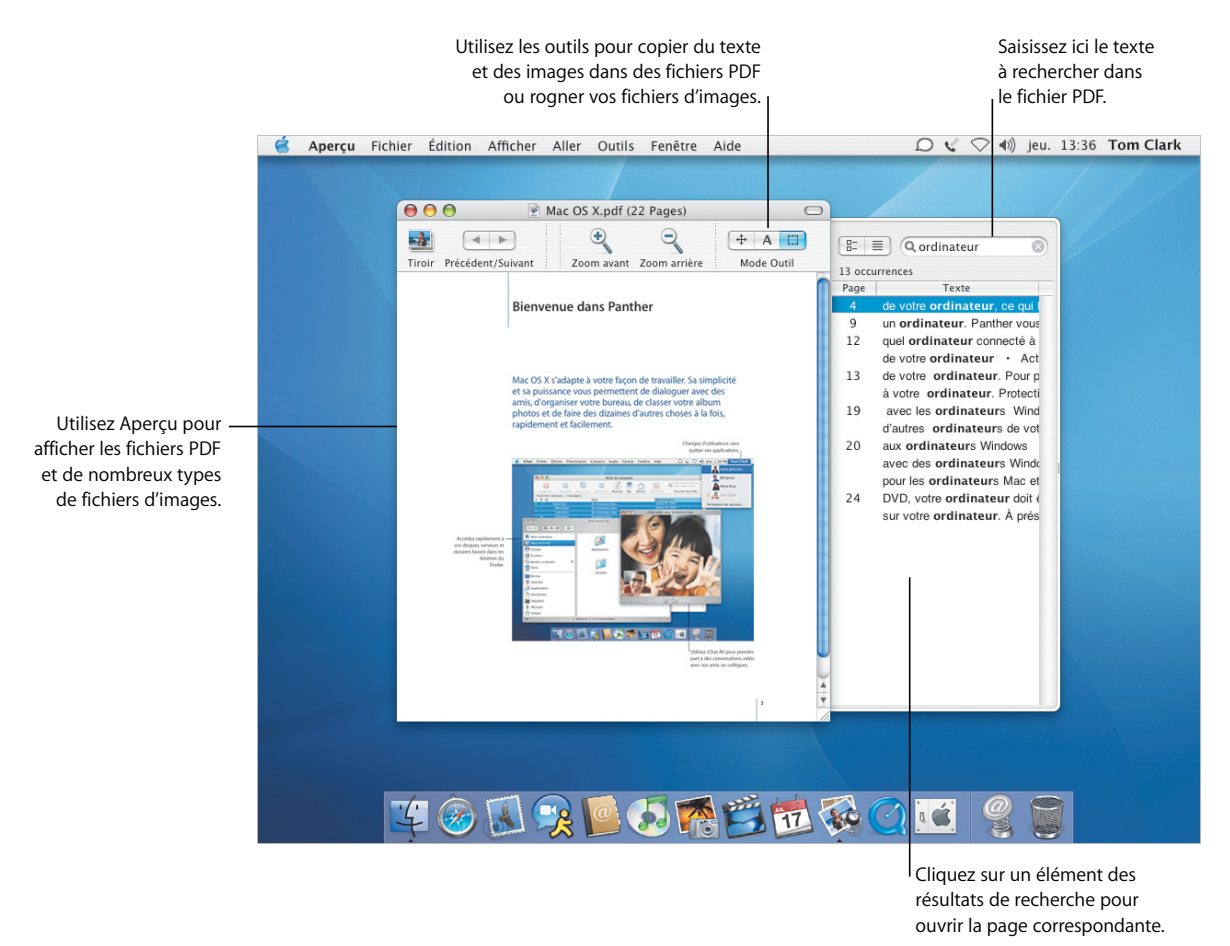

- **•** Utilisation d'Aperçu
- **•** Sélection des polices à utiliser dans les documents
- **•** Création de collections de polices
- **•** Réglage des options typographiques

## **Une kyrielle de polices**

Mac OS X met à votre disposition un remarquable assortiment de polices. Le Livre des polices et la fenêtre des polices facilitent l'installation, l'aperçu et la gestion de toutes vos polices.

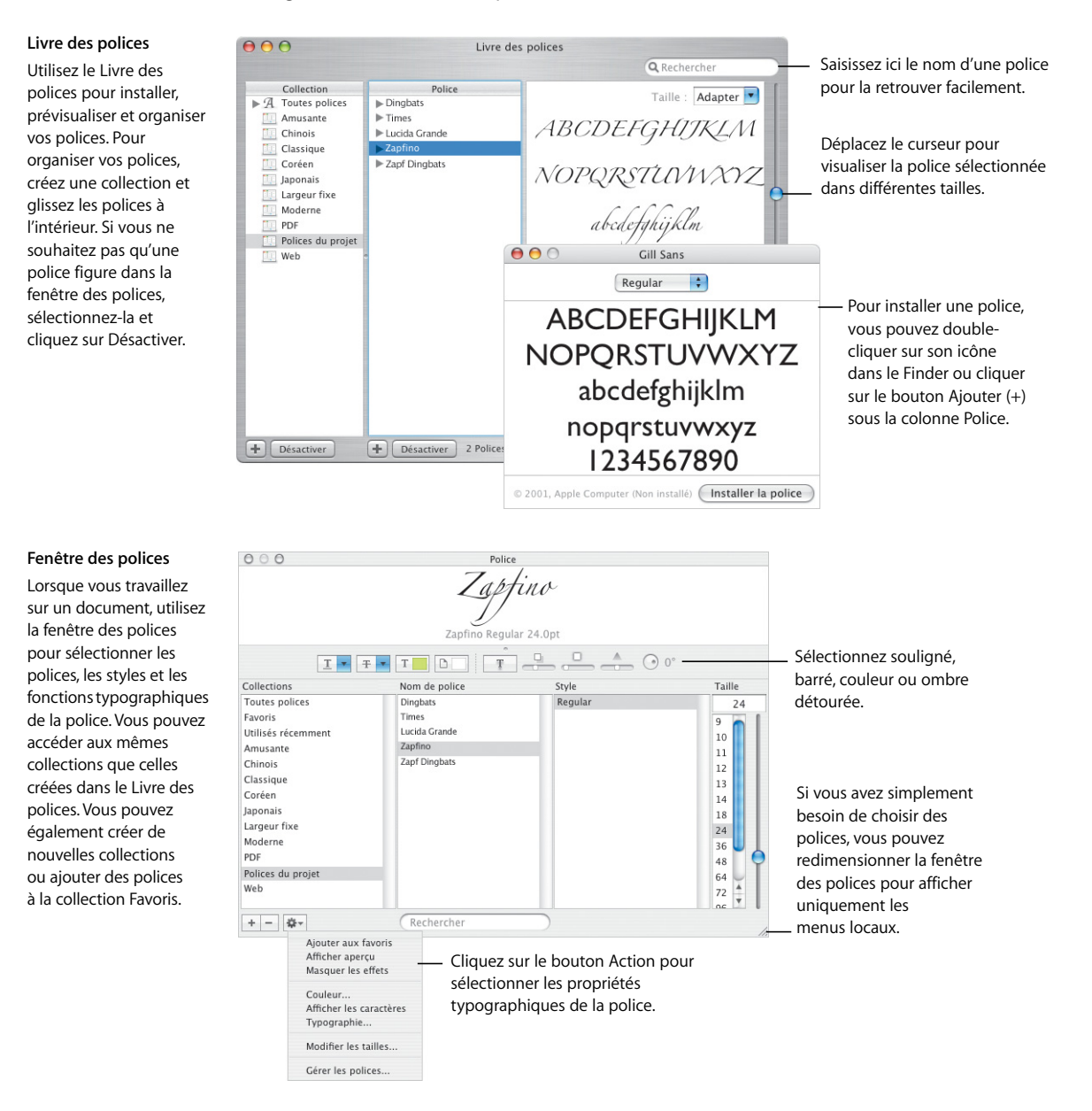

## Se connecter

Mac OS X vous permet de vous connecter facilement à votre réseau ou à Internet. Une fois que vous êtes connecté, les applications comme Safari, iChat AV et iTunes rendent l'utilisation d'Internet plus productive et plus amusante.

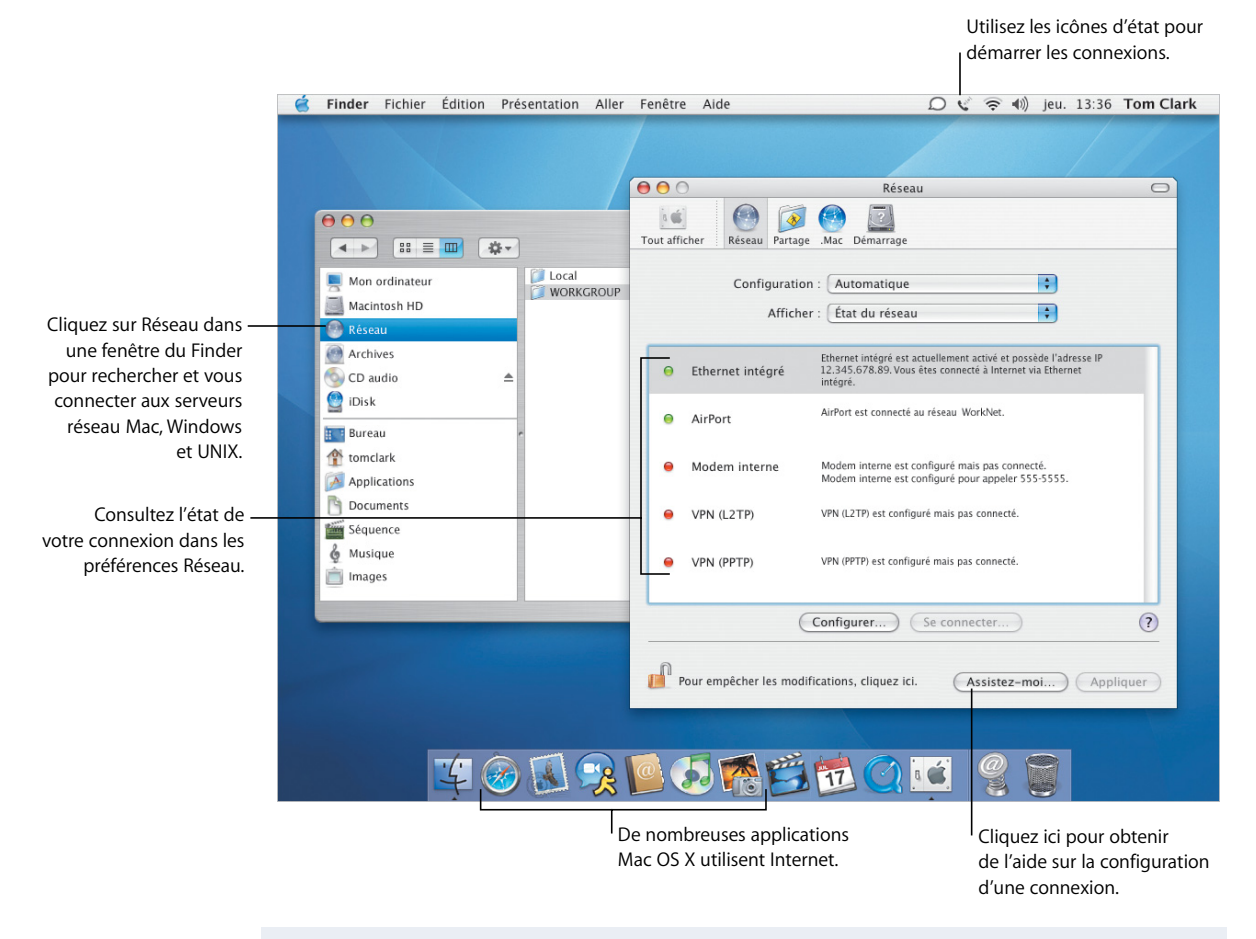

- **•** Se connecter
- **•** Partage de vos fichiers
- **•** Recherche sur Internet
- **•** Exploration d'Internet

## **Partage et navigation**

Partager vos fichiers, dossiers ou votre connexion Internet est simple et sûr. Safari est le navigateur Web le plus rapide et le plus simple à utiliser pour Mac.

#### **Partage**

Utilisez les préférences Partage pour activer les services réseau qui répondent à vos besoins, y compris le partage avec les ordinateurs Windows et Internet. Coupez votre réseau du monde extérieur en utilisant un coupe-feu personnel.

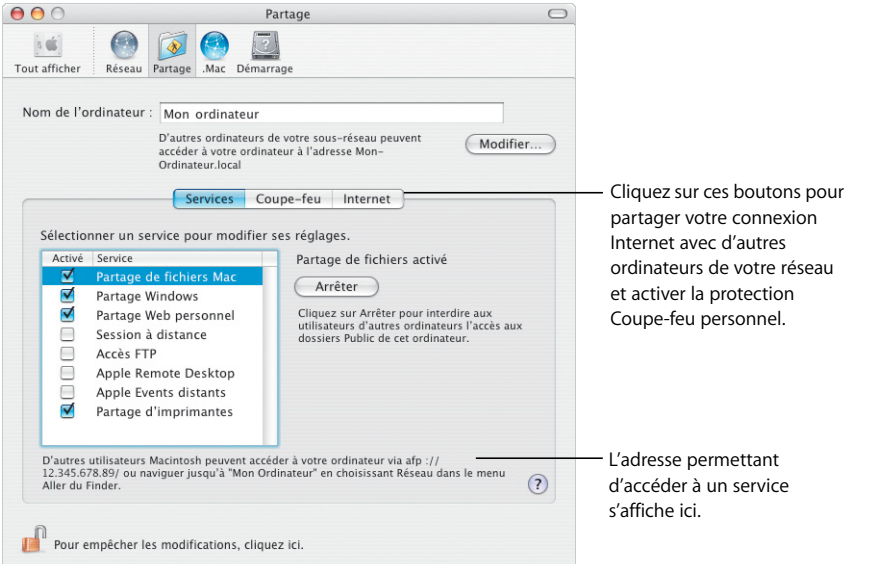

#### **Safari**

Safari affiche les pages Web à une vitesse incroyable. La recherche de sites Web est un jeu d'enfant grâce au champ de recherche de Google intégré. Cliquez sur le bouton Ajouter aux Signets (+) pour mettre un signet à une page Web. La navigation par onglets vous permet d'ouvrir plusieurs pages Web dans la même fenêtre.

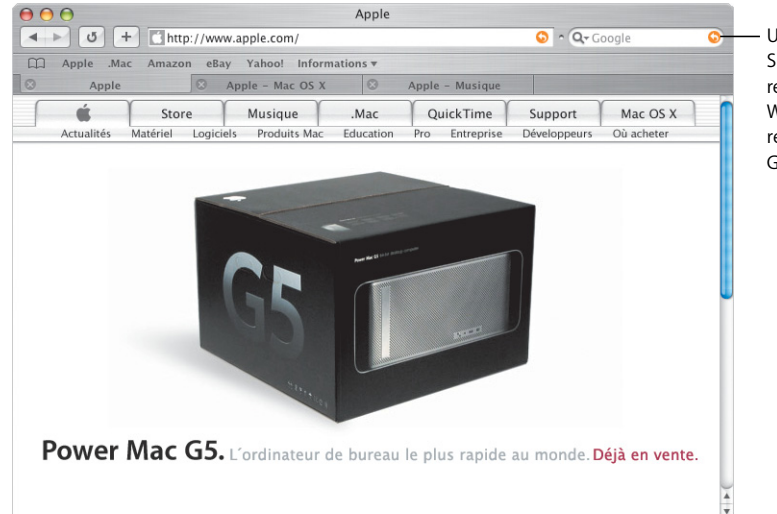

Utilisez les boutons SnapBack pour retourner à votre page Web de départ ou à vos résultats de recherche Google.

## Compatibilité avec Windows

Mac OS X s'intègre sans encombre dans les réseaux Windows afin que vous puissiez partager des documents et des imprimantes. Vous pouvez établir une connexion sécurisée à un réseau Windows sur Internet et accéder aux serveurs Microsoft Exchange.

Vous pouvez également utiliser la boîte

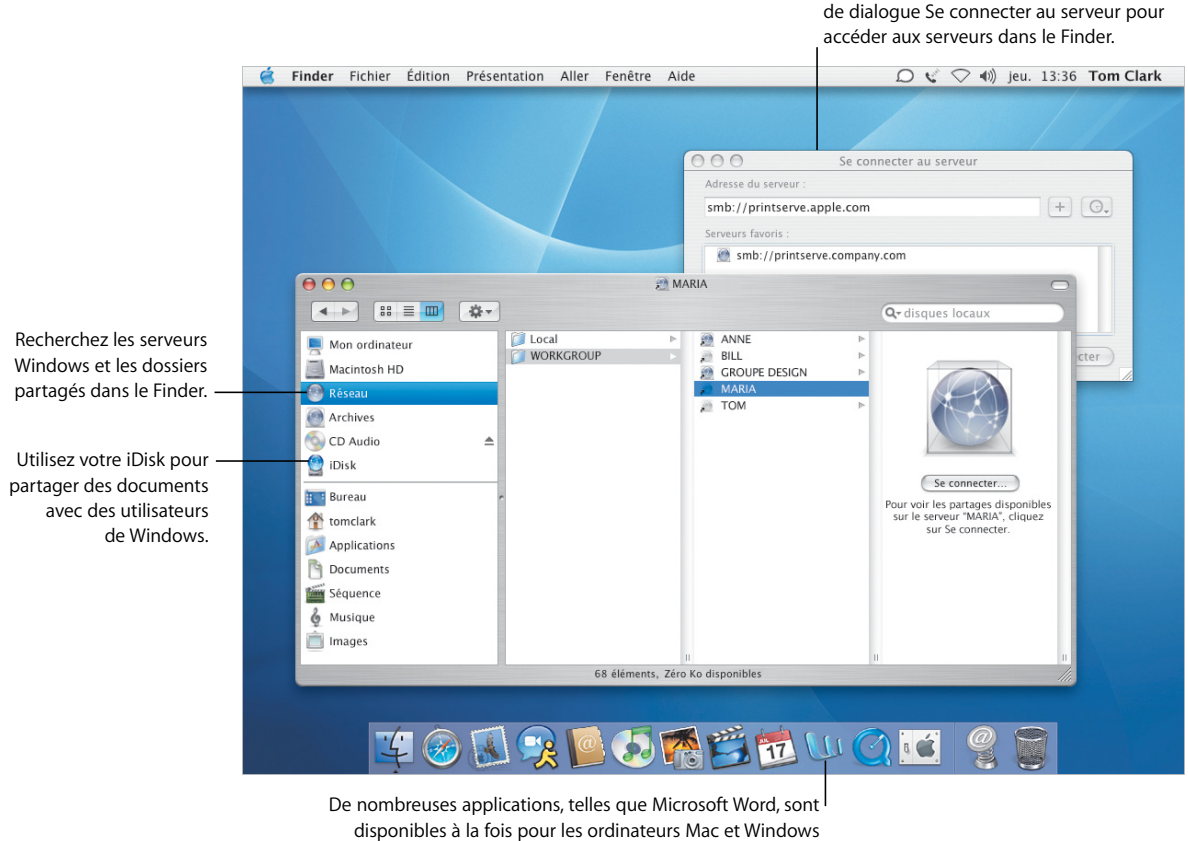

afin que vous puissiez facilement partager vos fichiers.

- **•** Connexion aux ordinateurs Windows
- **•** Partage de vos fichiers avec des ordinateurs Windows
- **•** Connexion à l'aide du VPN
- **•** Ouverture et enregistrement des documents

### **Connexion à Windows**

**VPN**

Utilisez Connexion à Internet pour établir des connexions VPN à distance vers des réseaux d'entreprise Windows et Cisco. Utilisez Mail et Carnet d'adresses avec les services de courrier Microsoft Exchange.

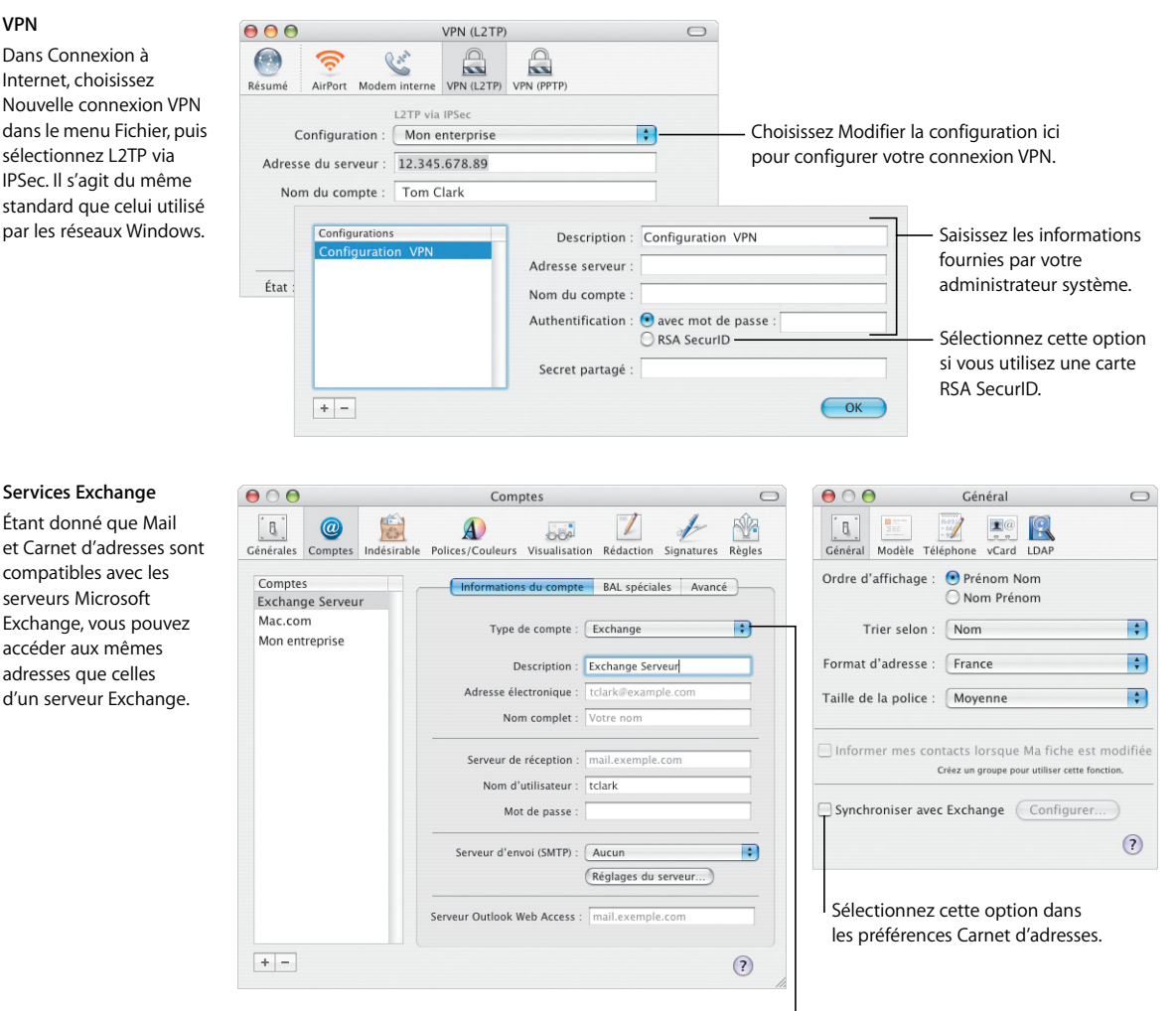

Dans les préférences Mail, créez un nouveau compte et choisissez Exchange dans le menu local Type de compte.

## Tirez le meilleur parti d'iLife

De plus en plus, nous utilisons les appareils numériques pour immortaliser les meilleurs moments de notre vie. iLife vous permet d'en choisir facilement les temps forts, de les rassembler à votre guise et de les partager avec d'autres personnes.

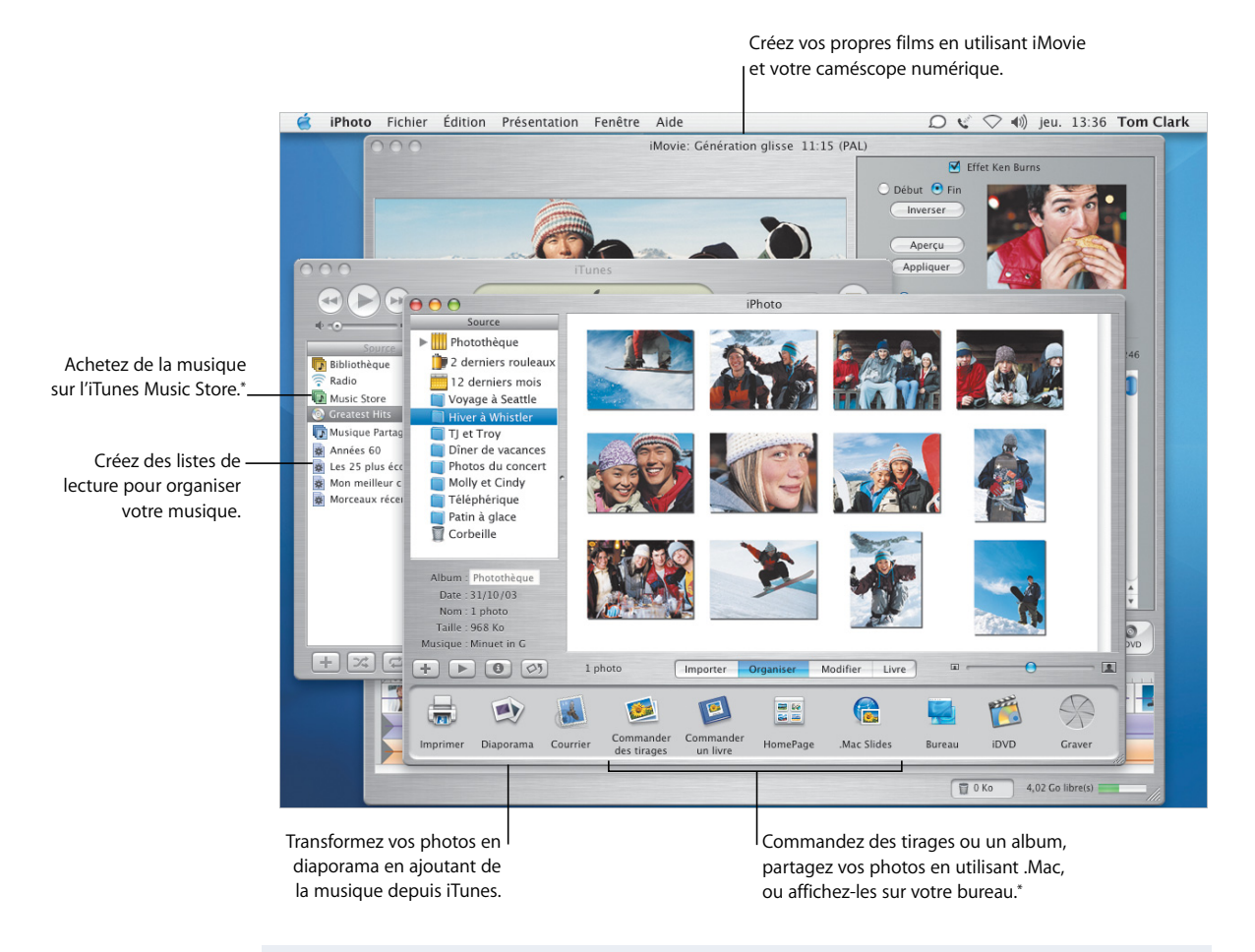

#### **Pour plus d'informations, recherchez les rubriques suivantes dans l'aide :**

- **•** Utilisation d'iTunes pour l'achat de musique
- **•** Création d'un diaporama avec iPhoto
- **•** Réalisation de films avec iMovie
- **•** Production de vos propres DVD

\*iTunes Music Store et certains services iPhoto peuvent ne pas être disponibles dans votre pays. Pour utiliser certains services iPhoto, vous devez posséder un compte .Mac.

### **Photos et films**

iPhoto et iMovie vous permettent de capturer vos photos et films numériques avant de les utiliser pour créer des présentations et des films intéressants.

#### **iPhoto**

Créez des albums pour organiser vos photos dans iPhoto. Pour que vos images soient prêtes à être partagées, vous pouvez les retoucher et les rogner à la taille voulue.

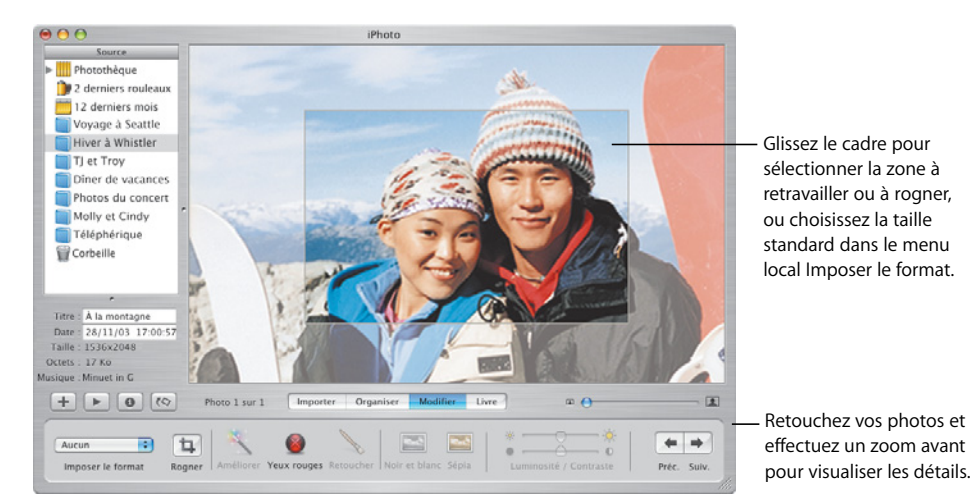

#### **iMovie**

Utilisez iMovie pour rassembler vos séquences, vos images et votre musique. Vous pouvez ajouter des effets, des titres et des transitions pour peaufiner vos créations.

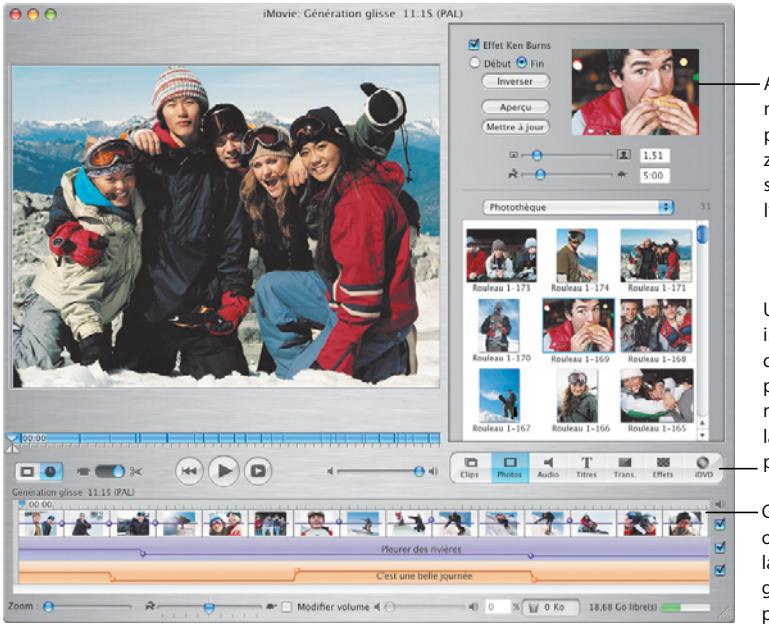

Ajoutez un mouvement panoramique et zoom aux photos statiques en utilisant l'effet Ken Burns.

Utilisez les navigateurs iMedia pour ajouter des clips vidéo, des photos et de la musique, ou préparer la gravure de votre propre DVD.

Glissez des scènes ou transitions dans la chronologie, puis glissez-les de nouveau pour les arranger.

### **Créez votre propre musique**

GarageBand transforme votre Mac en un véritable studio d'enregistrement doté de plusieurs centaines d'instruments pour vous permettre de créer, jouer et enregistrer votre propre musique.

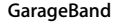

Créez des morceaux à l'aide d'instruments intégrés, de boucles Apple Loops et d'enregistrements d'instruments réels. Ajoutez votre musique originale à vos diaporamas ou menus DVD, gravez-la sur CD ou utilisez-la en accompagnement sur vos projets iMovie.

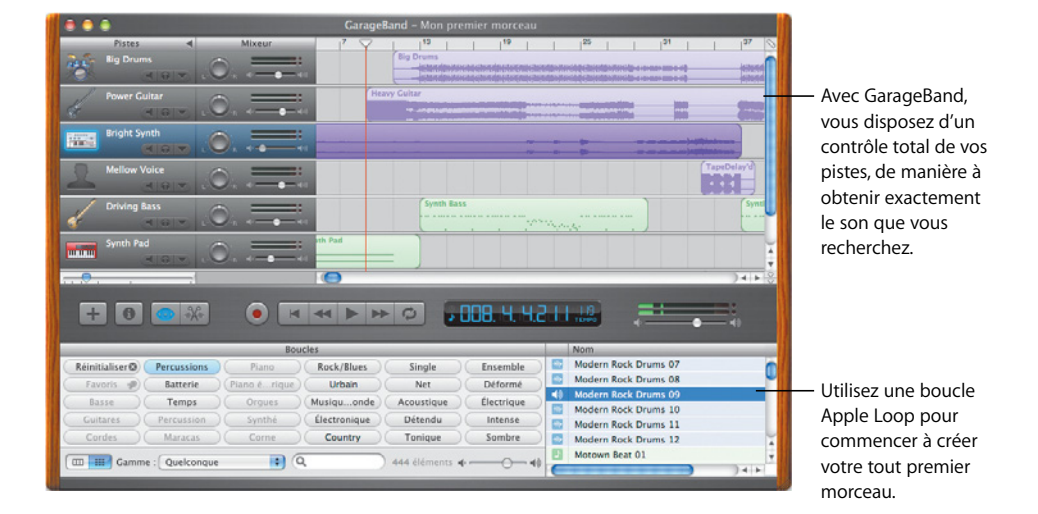

## **Créez vos propres DVD**

Utilisez iDVD\* pour créer des DVD et partager les films et les diaporamas que vous avez créés avec vos amis et votre famille.

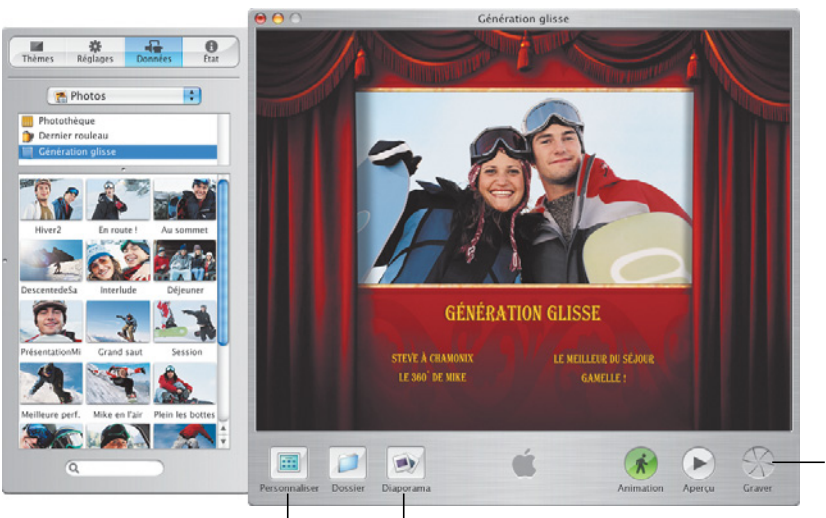

Cliquez sur ce bouton pour graver votre DVD.

Créez des menus DVD personnalisés en utilisant vos séquences, votre musique et vos photos.

Créez un diaporama en utilisant un album iPhoto et en important de la musique depuis iTunes.

\* Pour graver un DVD, votre ordinateur doit être équipé d'un lecteur SuperDrive. iDVD peut ne pas être installé sur votre ordinateur.

#### **iDVD**

Choisissez un film ou un album photo pour commencer votre DVD. Ensuite, personnalisez vos menus DVD pour parcourir votre création. Lorsque vous êtes prêt, gravez un DVD.